## *AUTOMATIC STITCH BUILDER in the Pfaff 2140/2144/2170*

*Instructions copyrighted by Jan Smith, © 2005*

*jan@tstonramp.com*

1. Select **Embroidery** from the MAIN MENU. Change the hoop to the 120 x 115 mm. hoop through **More** Embroidery **Options/Hoop icon.** 2. Select the **Mini Menu icon.** 3. Tap the **Selection by Number tab** and in the next screen tap in **Stitch # 92**. Select **OK.** In the next screen, change the **Density to .25** (middle icon**)** and select **OK.** 4. Then select the **Parameter Setting icon.**  $\hat{\tau}$  Another menu is displayed with *five icons.* - The top left icon is for changing the WIDTH of the stitch that is selected. The default is 9 mm. - The top right icon is for changing the DENSITY of the stitch that is selected. If you *did not* change the density when the stitch was displayed (step #3) then you can do that right here. - The middle left icon is for changing the LENGTH of the stitch that is selected. The default is 20. - The middle right icon is for DUPLICATING the stitch that is selected. - The bottom icon is for changing your embroidery stitch density. 5. For this design you want to DUPLICATE the selected stitch until you have a **total of 6 stitches.** Tap the Plus (+) on the duplicating icon to do this and tap **OK.** You have just finished the CENTER STITCHES for this design. Keep in mind that this will embroider just as if you were to sew it (presser foot and feed dogs up) with the machine. What that means is that the first stitch in this line to embroider will be the TOP one and the LAST stitch will be the BOTTOM one in this row. Remember this when you place the next rows of stitches. To keep from having long jump stitches you will be using the "horizontal and vertical flip" and "rotate" features to ensure more quality in your embroidery. 6. Repeat the above instructions for the next stitch (Step #2 through #5) with these changes: **Stitch #175**—–——**Size 18————Total of 6** While the stitches are still selected, move them to the **RIGHT** of the Center. Remember how the stitches will embroider (top to bottom). To keep from getting a long jump stitch, we will change the direction of the stitch out. 7. The second row of stitches should still be selected. Select the **More Options icon** and then select the **Vertical Flip icon**. You have just reversed the direction 石 and then select the **Vertical Flip icon**. tion of the stitch out. Tap **OK.** 8. The next step is to DUPLICATE this whole row of stitches. Just tap the **Copy icon** at the bottom of the screen and then move the *new row* of stitches to the **LEFT** of the Center Design. 9. Select the **More Option icon** again, and then select the **Vertical Flip icon** (the stitches will then embroider from the top to the bottom, and, also, select the **Horizontal Flip icon** to mirror the stitches horizontally.  $\left|\mathbf{\mathcal{F}}\right|$  Select OK.  $3rd$  | | 2nd There are other ways to get the same results but this way, you will learn how to use some of the other "tools" in the machine..

- 10. Again, repeat Steps #2 through #5 with these changes: **Stitch #84**—–——**Density .25————Total of 5**
- 11. While the stitches are still selected, move them to the FAR LEFT. You will want this row of stitches to embroider from the BOTTOM up. So, select the **More Options icon** and select the **Vertical Flip icon.** Tap **OK.**
- 12. DUPLICATE this row by selecting the **Copy icon**, again, and then move the selected row of stitches to the FAR RIGHT.
- 13. Again, you need to change the direction of the stitch out, but this time you will just **rotate** the row **180°.** Select the **Directional icon.**

This will take you to a screen where you can **rotate, move and center** your stitches.

- 15. Tap the **rotate icon**  $\left| \begin{array}{c} 1 \end{array} \right|$  and rotate the 180° (coordinates will be back to **0**)
- 16. Select the **MOVE** icon again so you can align your stitches. Click **OK.**

(Just another way to Vertical flip the stitches.)

Now you have your rows embroidering without large jump stitches. The Center row embroiders from top to bottom; 2nd row, bottom to top; 3rd row, top to bottom; 4th row, bottom to top and the last row, top to bottom. Cool!

## **Aligning the rows of stitches:**

You could have aligned each row on the "grid" or with coordinates as you created them. You can also align them after you have all the stitches in the hoop area. That's what you will do now.

17. Select the row of stitches you want to work on by using the up and down arrows until the row is highlighted.

- 18. Select the **Directional icon**  $\|\mathbf{F}\|$  and, using the **positioning arrows**, set the coordinates where you want each row.
- 19. The left coordinate is the *horizontal setting* and the right coordinate is the *vertical setting.*
	- The CENTER row should have both coordinates at **(0.0/0.0)** to be centered.
	- ALL rows should have the *vertical setting at 0.0.*
	- When moving the rows to the RIGHT OF CENTER ROW, right down the *horizontal setting* so you can make that a minus (-) number for the rows that are on the LEFT OF CENTER ROW.

## **EXAMPLE**

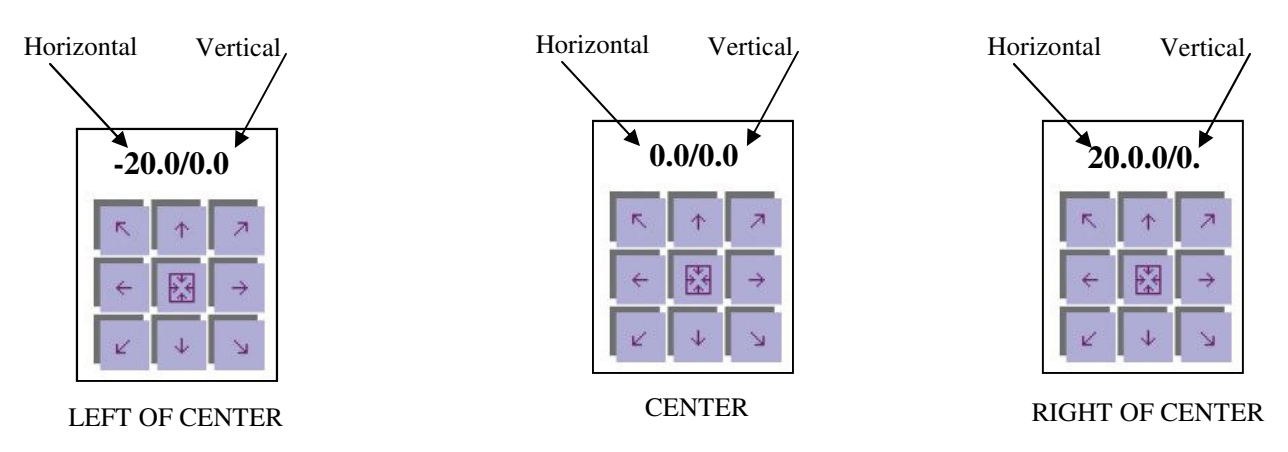

You can also just MOVE each row with your stylus to any line on the "grid" but you should still use the "positioning arrows" to center your rows VERTICALLY. Be sure to save your design when finished.

Use your imagination and some of the machines great stitches to create your own "one-of-a-kind" design.

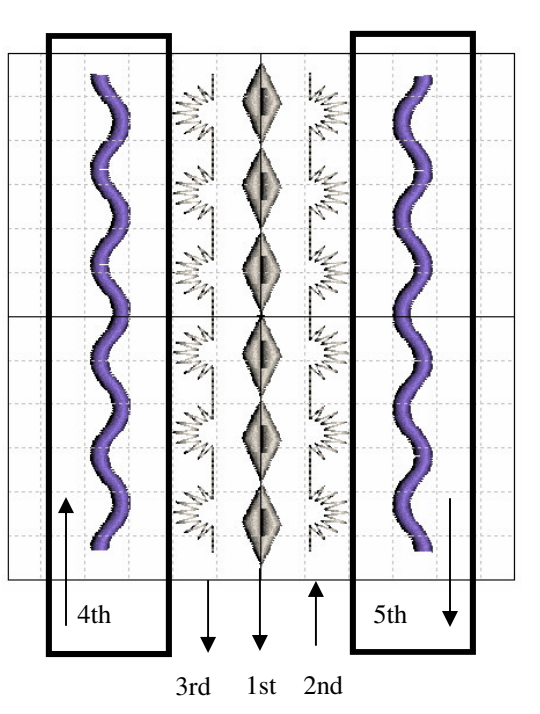

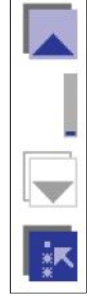